## **Composition: Electronic Media II January 23, 2006 Kyma Prototypes, Sounds, Sound Files**

- 1. Discussion of the **Kyma** Sound File.
	- a. The Sound File is both a worksapce and a folder. Sounds reside in them.
	- b. To create a Sound File do the following:
		- 1. Select File>New. A dialog like the one below will appear.

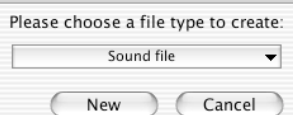

- c. Select "Sound File." A blank window like the one below will appear:
- d. This window behaves like a folder. Sounds can be stored in it.
- e. When closing or quitting, the Sound File must be saved as follows:
	- i. make the window active by clicking on it.
	- ii. Select File>Save As to give it a name and location.
	- iii. The Soundfile now appears as an icon like the one below:

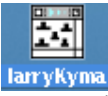

iv. To open the Sound File, double-clock on it ( or use the File>Open dialog). Note: always save the Sound File when closing or quitting.

- 2. Discussion of Prototypes.
	- a. Prototypes reside in the prototypes window.
	- b. Use the horizontal scroll bar to find a protoype within a given category (shown on the left).
	- c. Use the vertical scroll bar to change categories.
	- d. Some prototypes will reside in more that one category.
- 3. Changing a prototype into a Sound.
	- a. Create a new Sound File.
	- b. Drag a prototype from the prototypes window and drop it into the Sound File window, as show below:

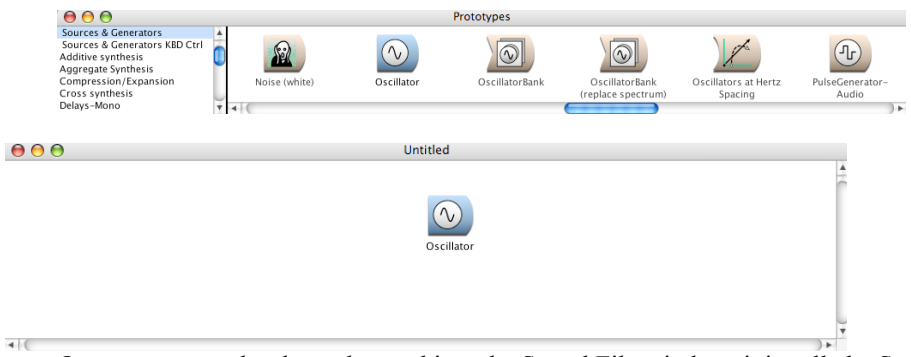

c. Once a protoype has been dropped into the Sound File window, it is called a Sound.

d) More than one Sound can reside in the Sound File.

## 4. Working with Sounds.

- a. Place a Sound in the Sound File window, as shown above.
- b. Double-click on the Sound. A window like the one below will appear:

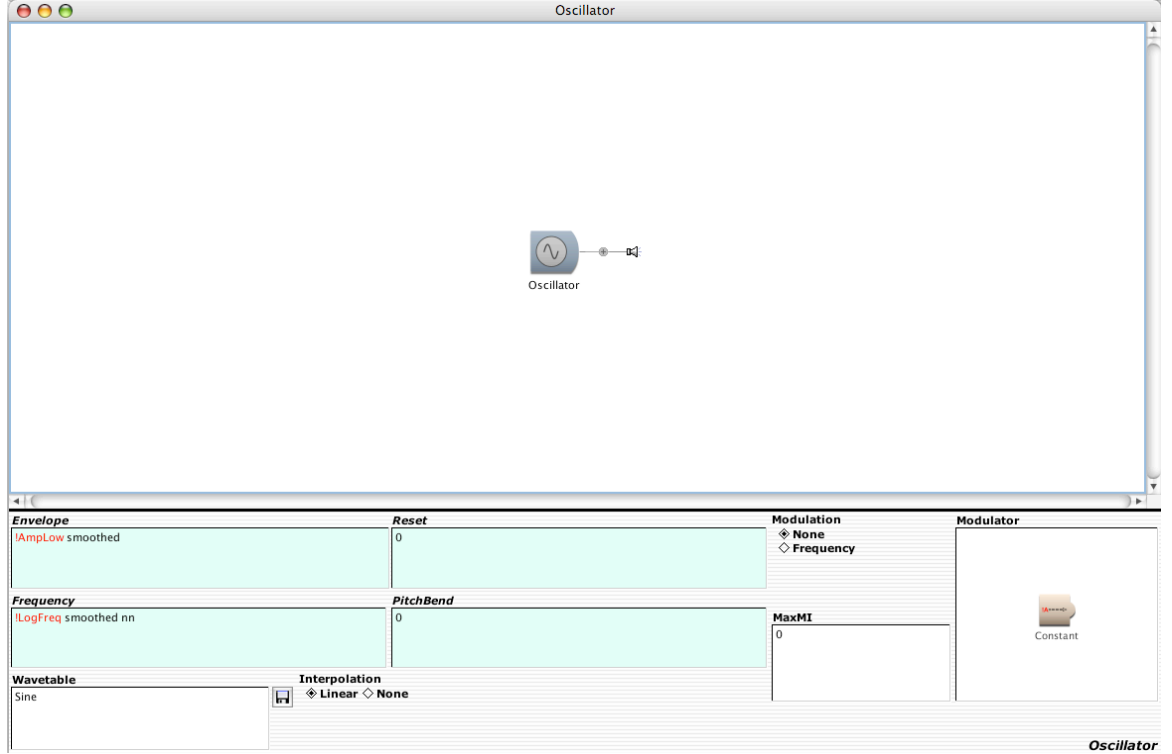

- c. Note the following:
	- i. A speaker icon appears to the right of the sound. This indicates that the sound will be played through the audio system. ii. It is possible to rename "oscillator" to "larry". To do this, select the sound, hit enter, then type in the new name in the dialog. Note: "Larry" is copyrighted, so please pay Larry 50 cents every time you use his name.
	- iii. The edit window appears under the white space. To learn the functions of the edit parameters, select Info>Describe Sound.
	- iv. The cyan edit windows contain hot and cold parameters.
	- v. The white window contain cold parameters.
	- vi. Discussion of hot and cold parameters and the Virtual Control Surface.
	- vii. Discussion of compiling and killing sound playback.